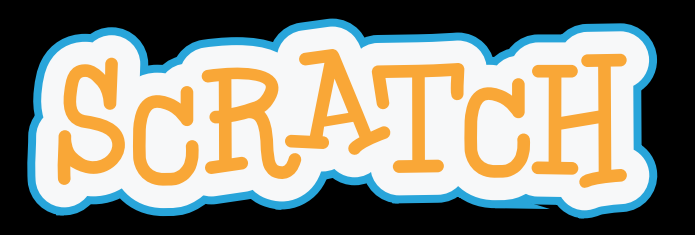

### Code Clube Votuporanga

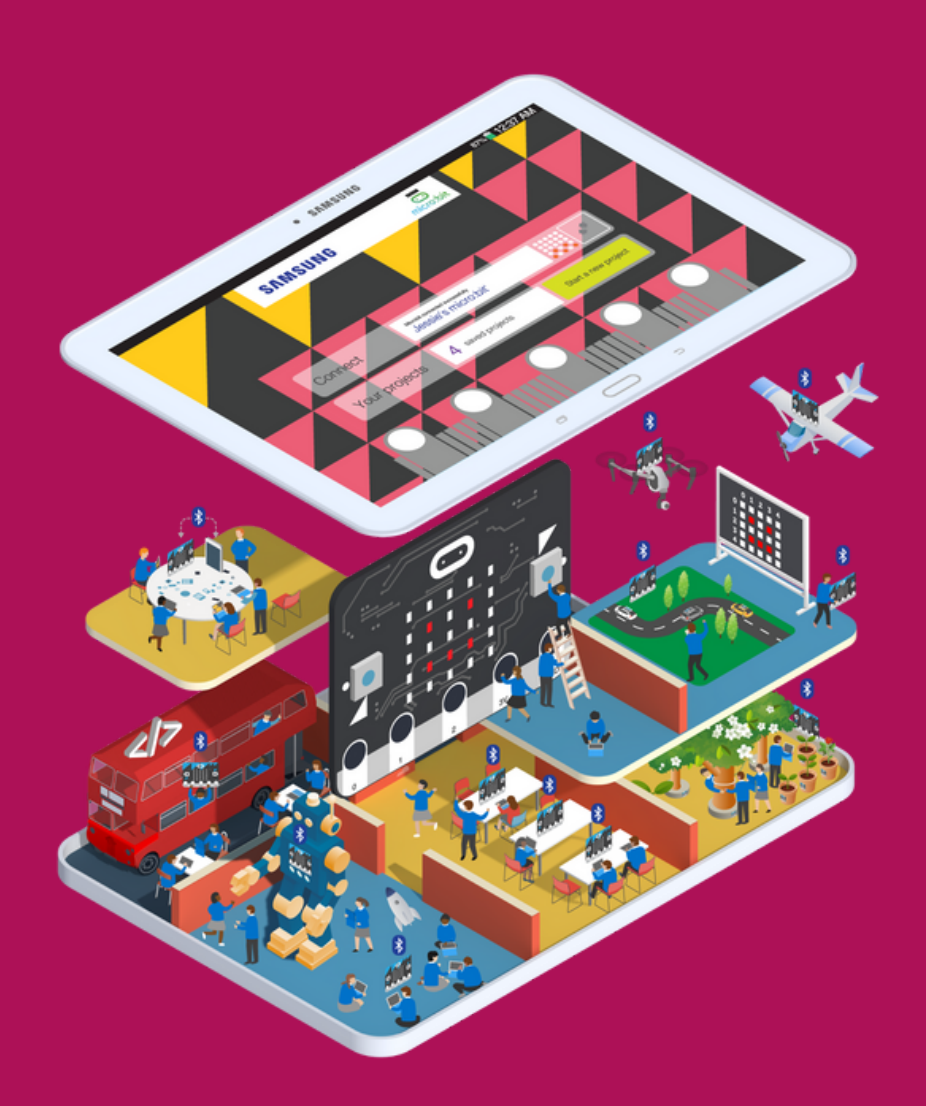

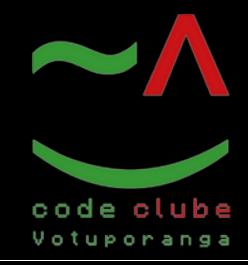

Apresentação

Olá! meu nome é Taco. Hoje iremos construir um jogo chamado: Braquiossauro faminto. Lembrando que você é livre para usar personagens, cenários, cores e músicas diferentes dos utilizadas durante a criação do jogo.

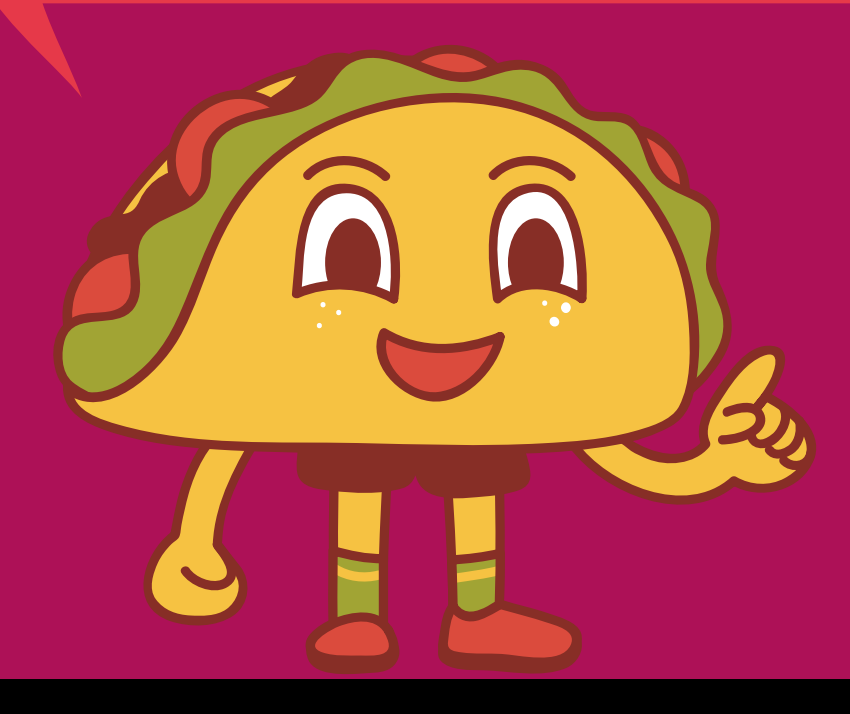

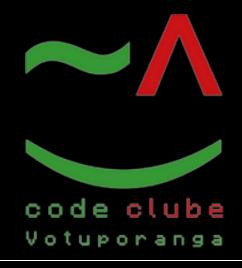

Introdução

Aprenda a criar um controlador de videogame sem fio usando micro:bit e Scratch, e ajude a alimentar os dinossauros com tacos.

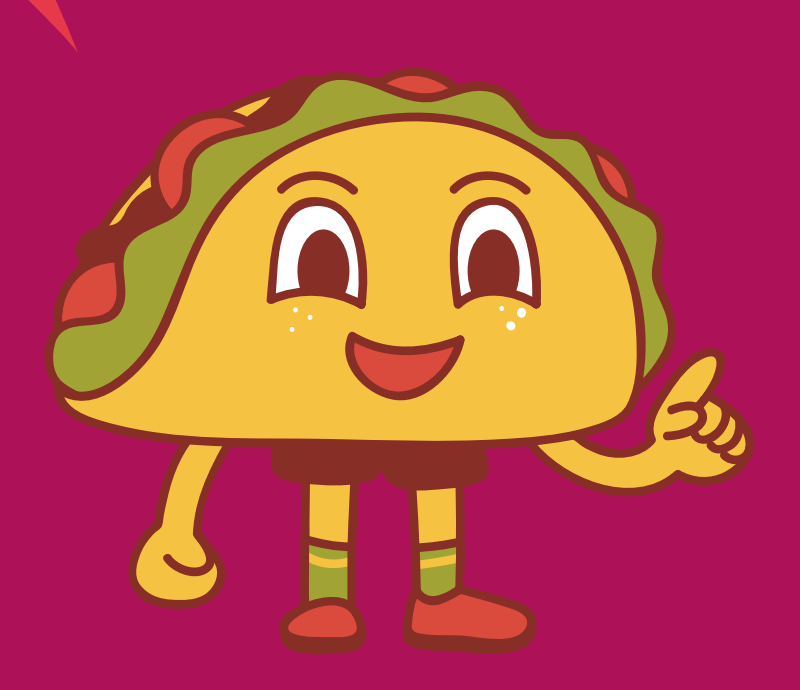

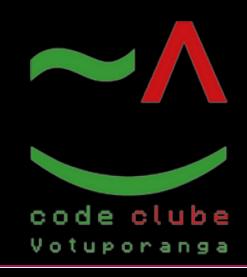

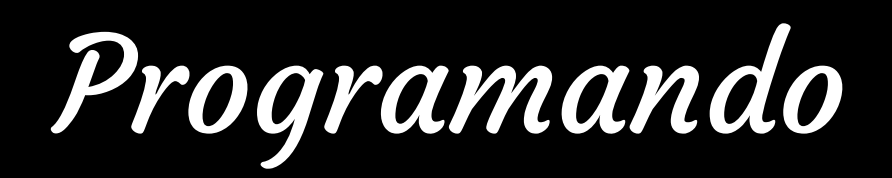

### Figura 1: Página inicial Scratch

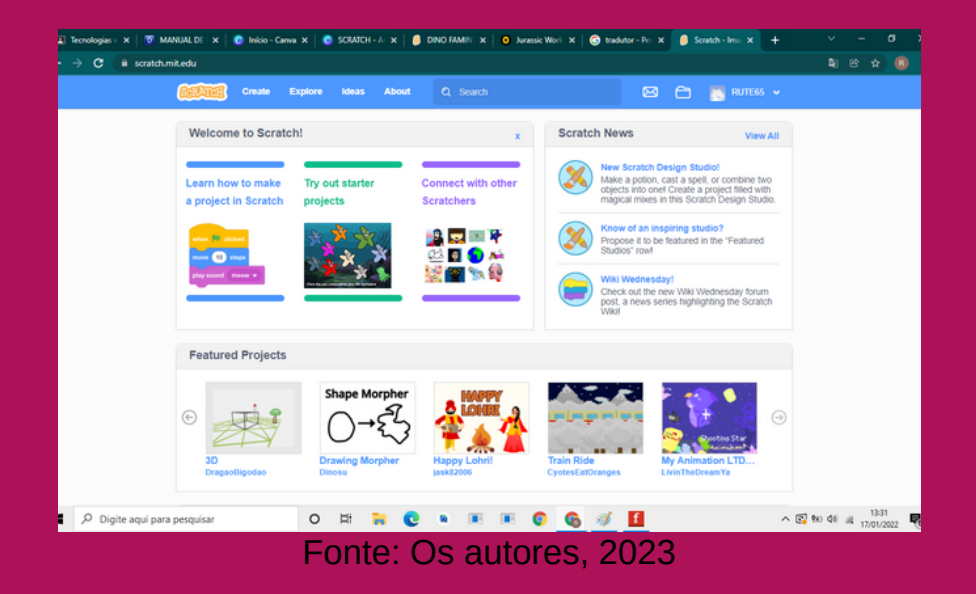

Acesse o seguinte link: https://scratch.mit.edu/. Para ser direcionado para página como ilustra a figura 1.

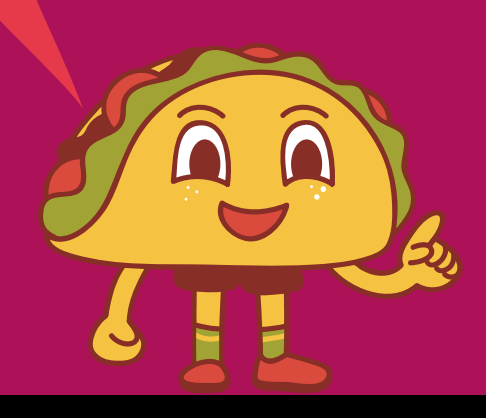

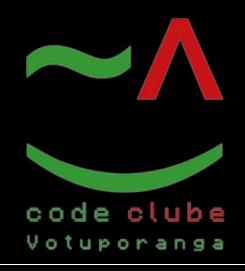

### Figura 2: Criando o jogo

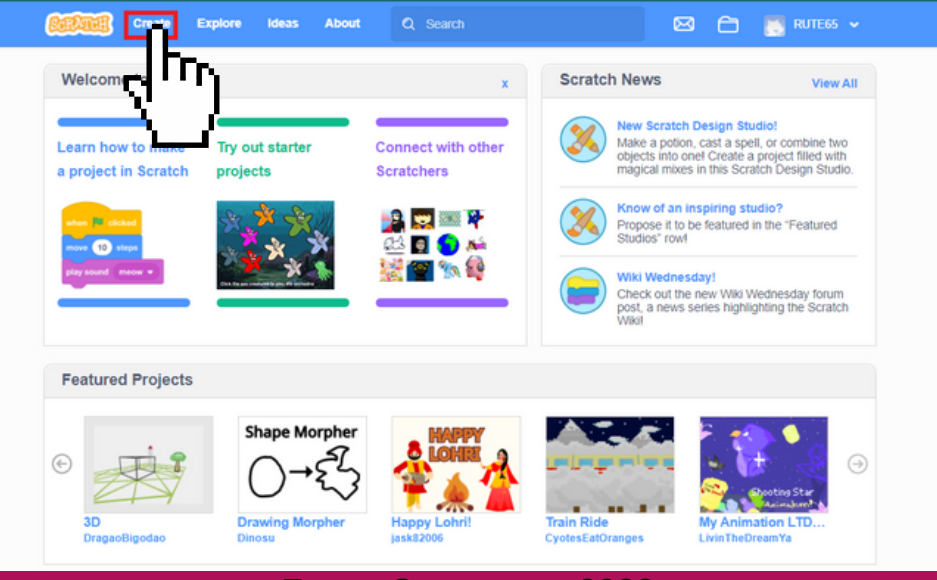

Fonte: Os autores, 2023

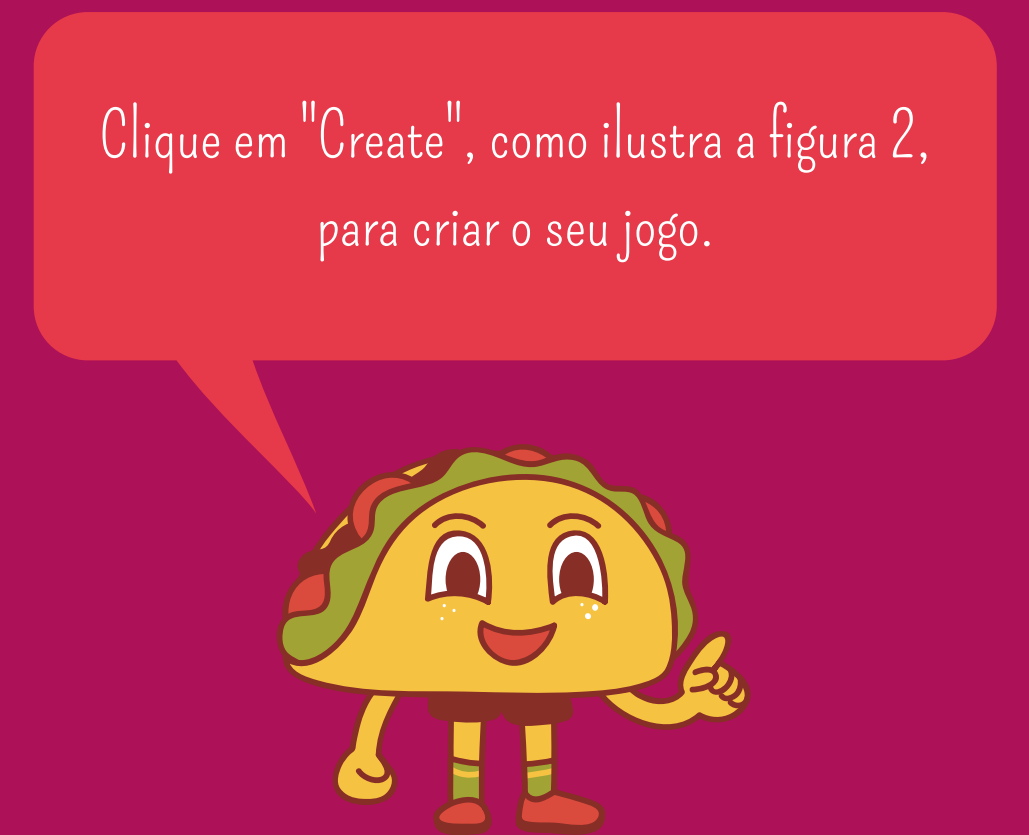

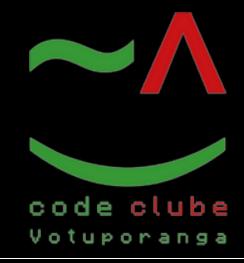

### Figura 3: página inicial para criação do jogo

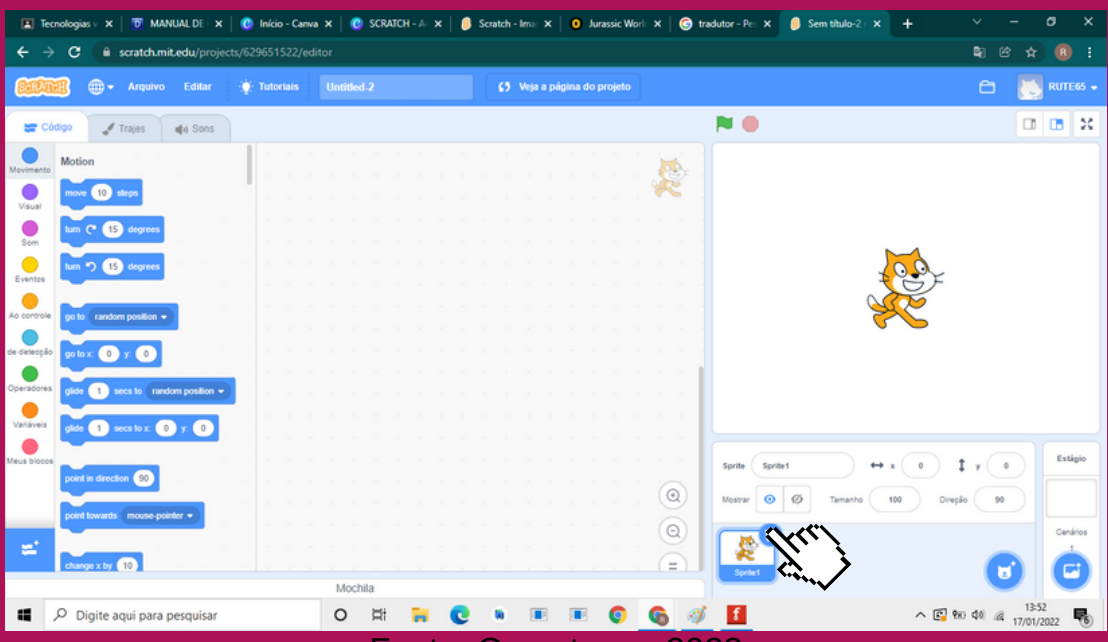

Fonte: Os autores, 2023

Observa-se que ja temos uma personagem adicionado, como ilustra a figura 3. Com o botão esquerdo do mouse, apague o personagem que aparece.

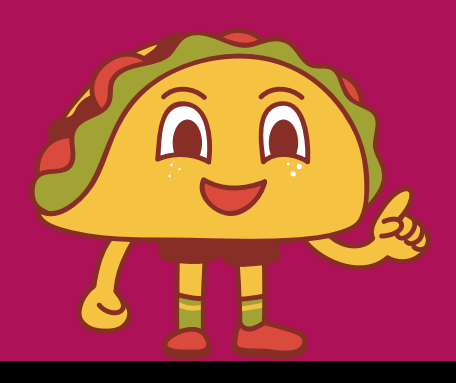

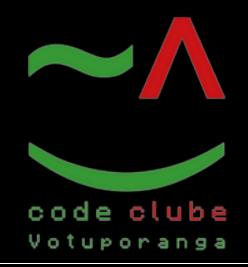

#### Figura 4: Idioma

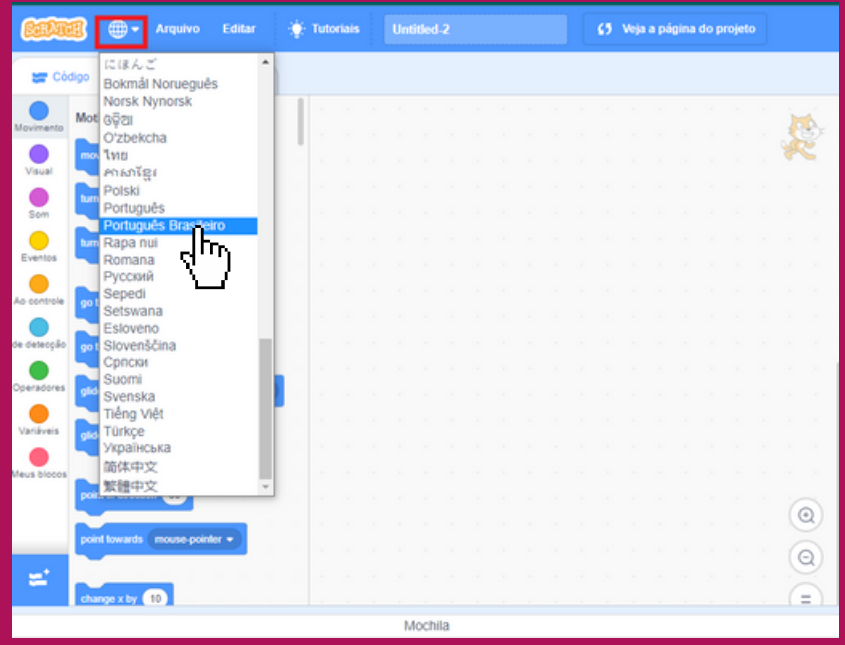

Fonte: Os autores, 2023

Vamos mudar o idioma para português, como ilustra figura 4.

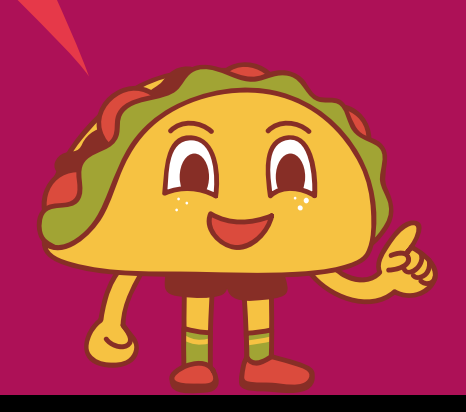

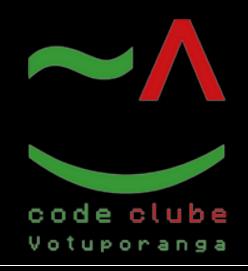

### Figura 5: página inicial para criação do jogo

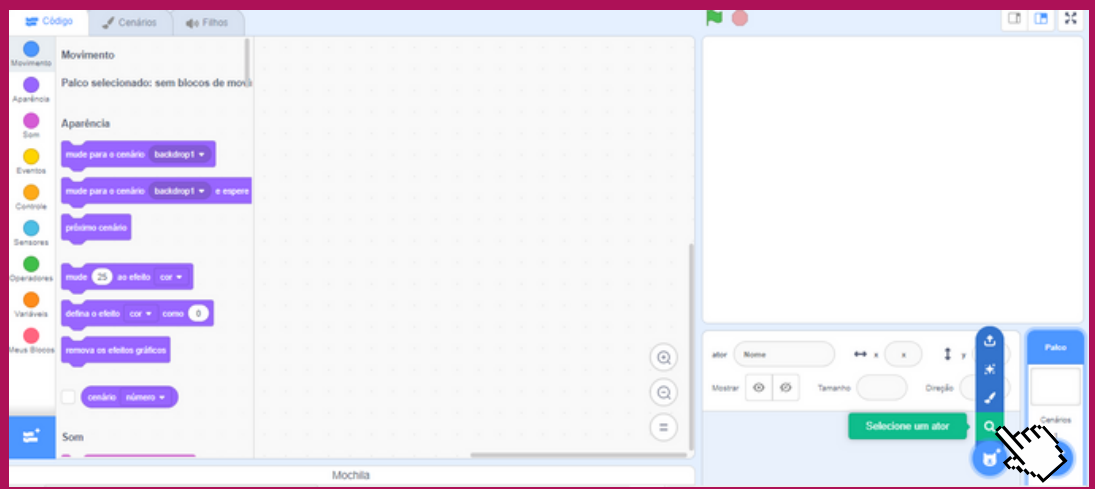

Fonte: Os autores, 2023

Com o botão esquerdo do mouse clique em selecionar ator, como ilustra a figura 5.

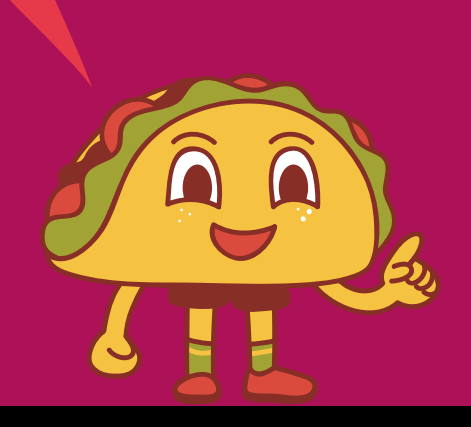

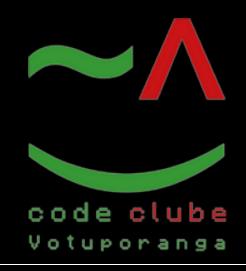

Programando

#### Figura 6: Personagens

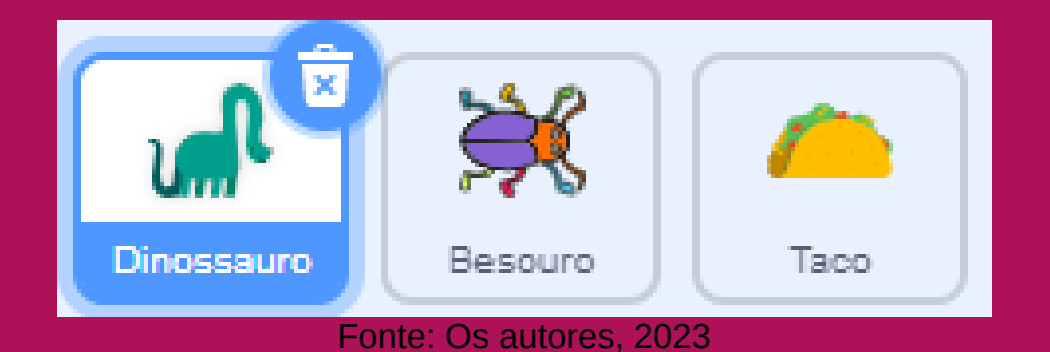

Adicione os seguintes personagens, ilustrados na figura 6.

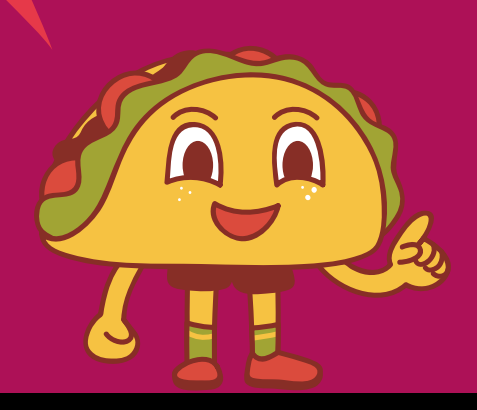

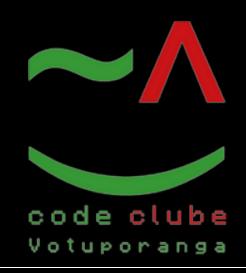

Programando

#### Figura 7: Plano de fundo

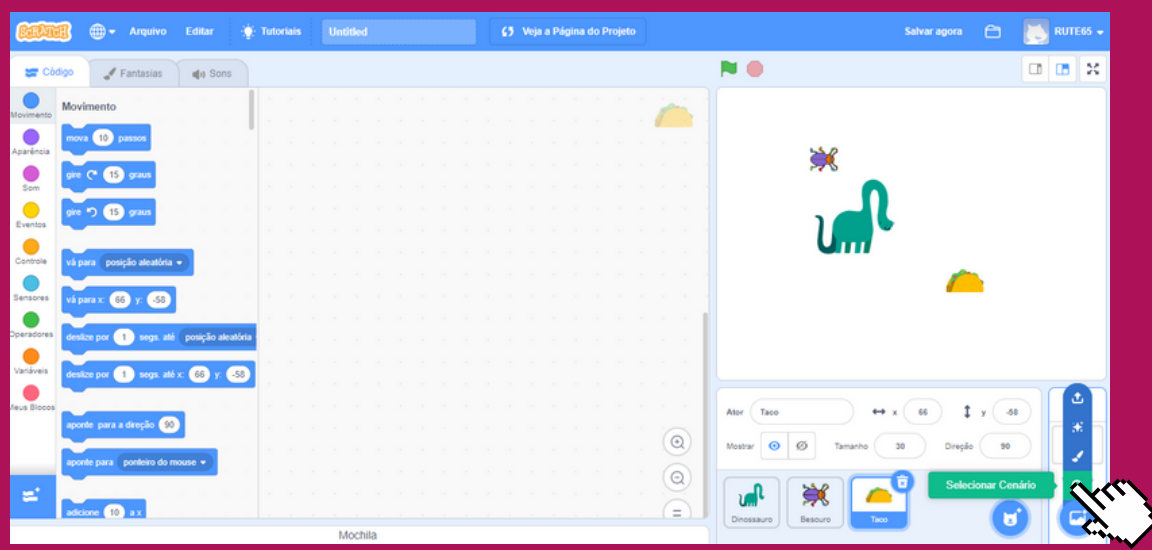

Fonte: Os autores, 2023

Vamos adicionar o plano de fundo do jogo. Como ilustra a figura7, clique em " selecionar cenário " e escolhaum.

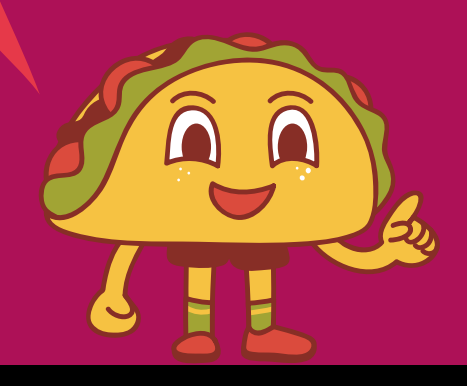

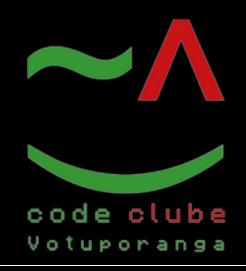

### Figura 8: Cenário 1

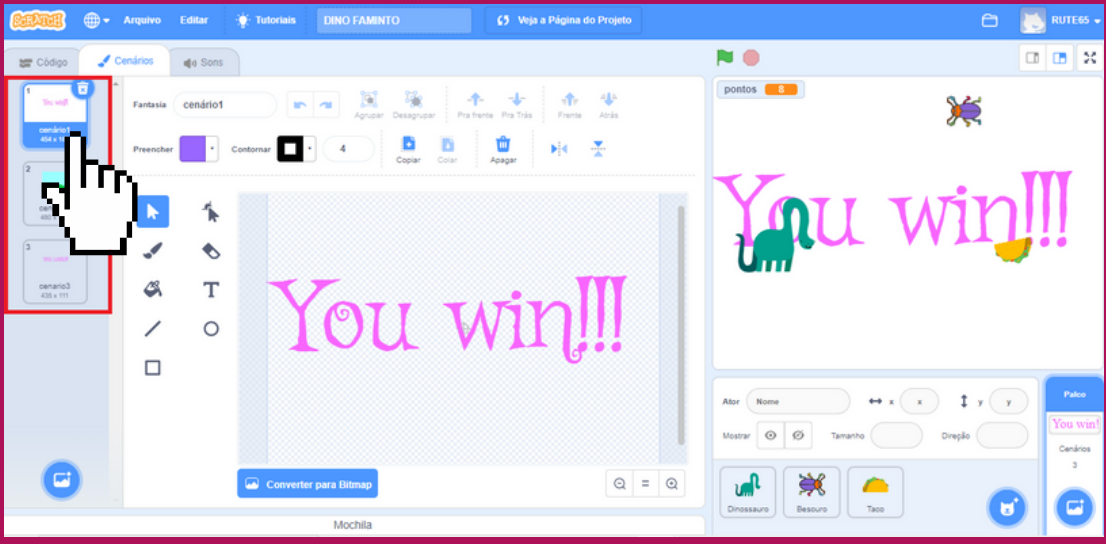

Fonte: Os autores, 2023

No cenário1, escreva a seguinte frase: "YOU WIN" , como ilustra a figura 8.

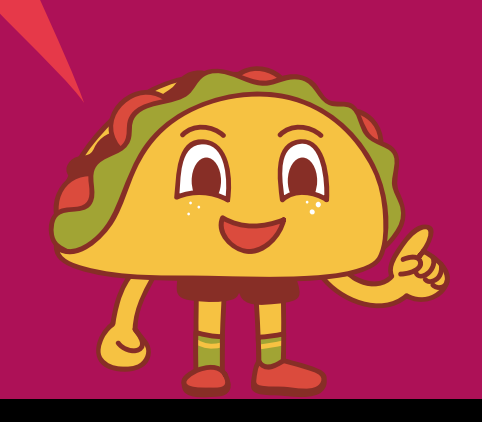

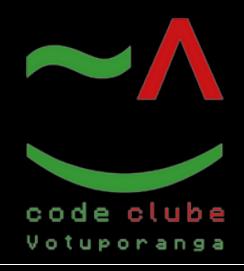

Programando

#### Figura 9: Cenário 2

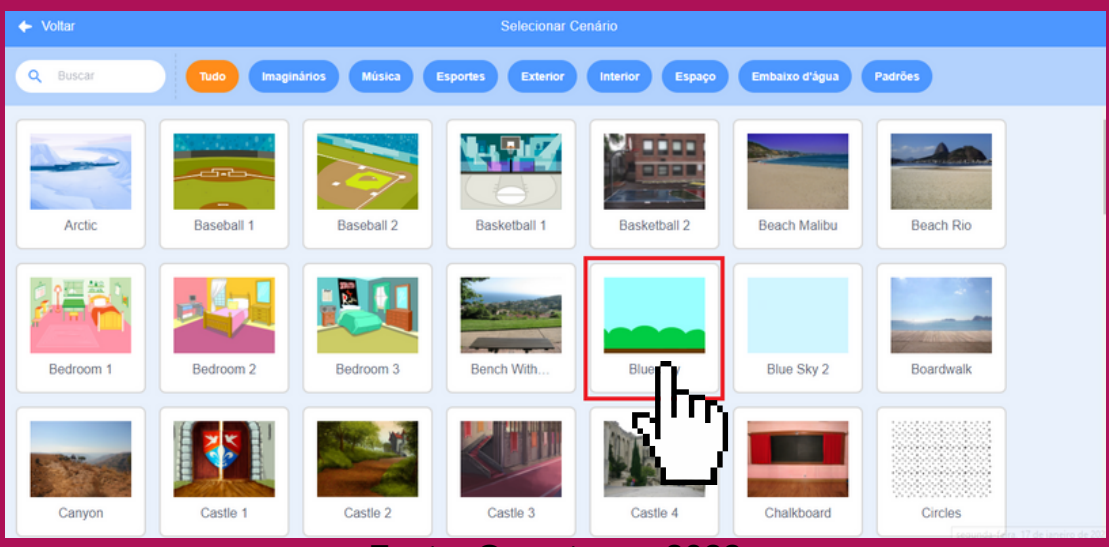

Fonte: Os autores, 2023

No cenário2, clique no plano de fundo "Blue Sky", como ilustra a figura 9.

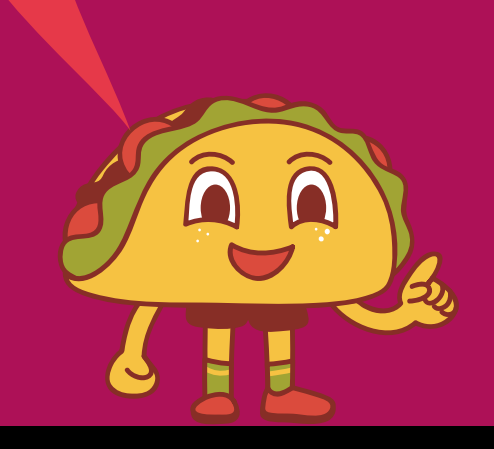

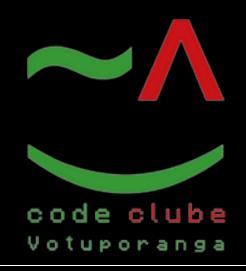

### Figura 10: Cenário 3

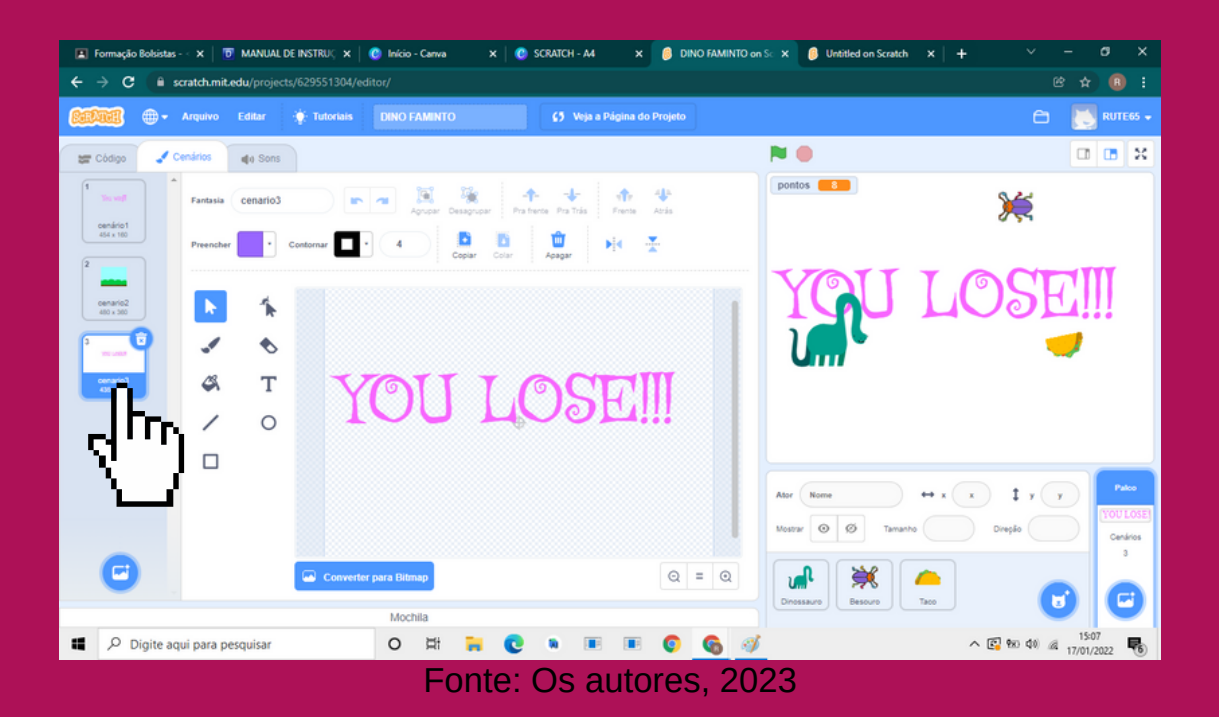

No cenário3, escreva "YOU LOSE", como ilustra a figura 10.

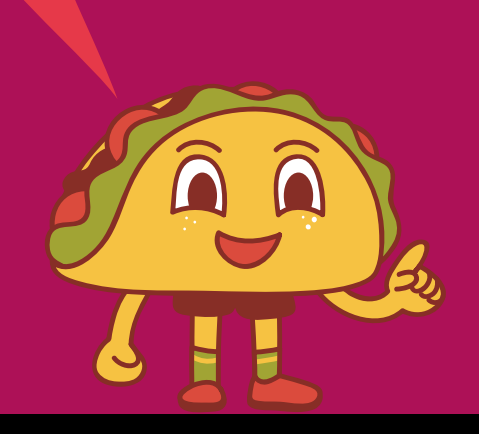

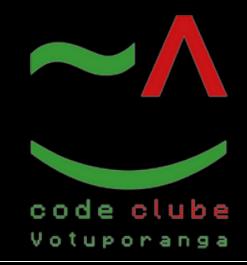

Programando

#### Figura 11: Adicionar extensão

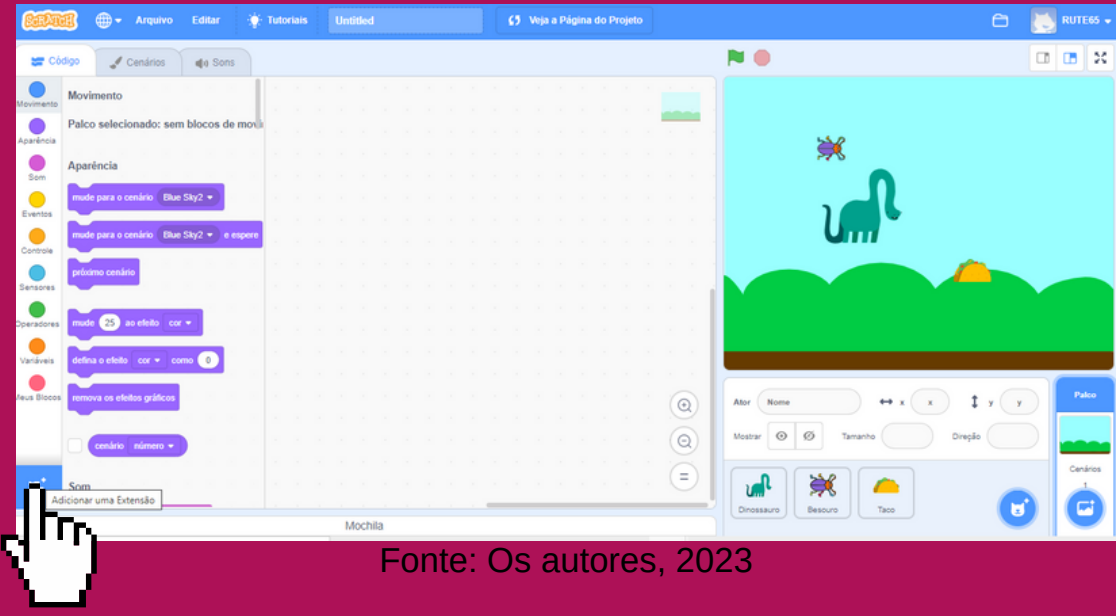

Com o botão esquerdo do mouse, como ilustra a figura 11, clique em adicionar extensão.

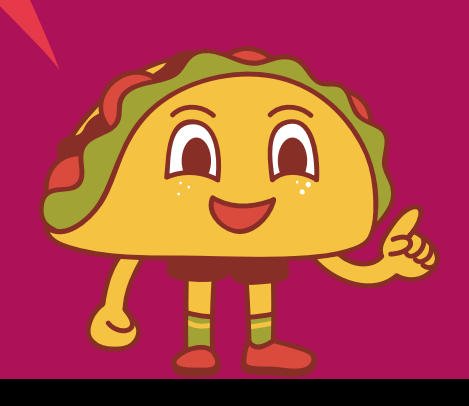

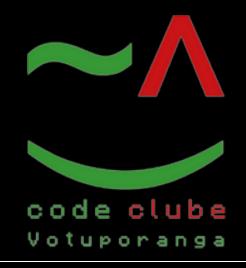

Programando

### Figura 12: Micro:bit

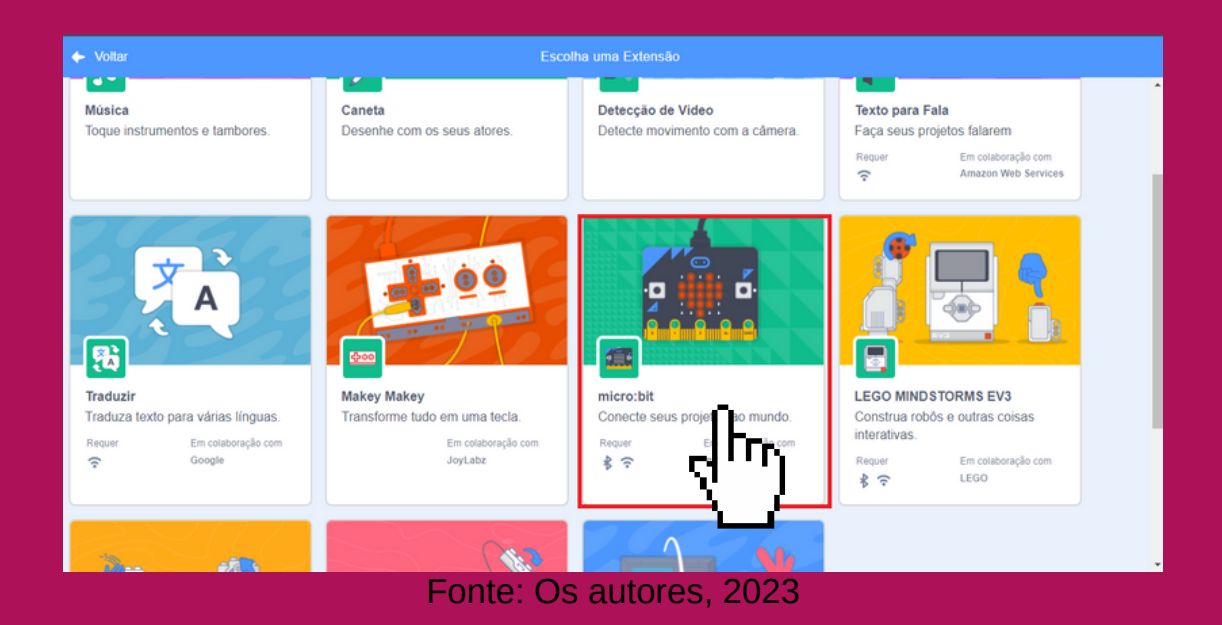

Clique em micro:bit como ilustra a figura 12. Caso não esteja com o micro:bit, pule a etapa de conexão.

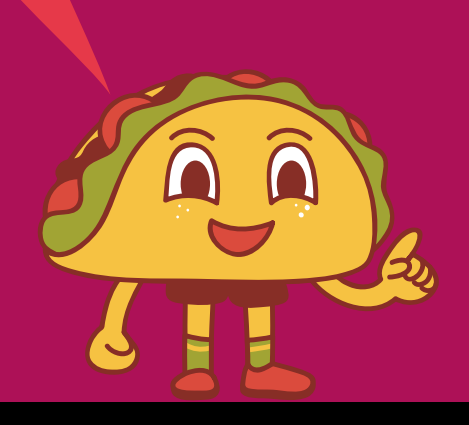

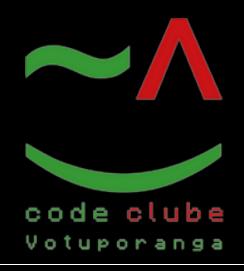

### Figura 13: Criar variável

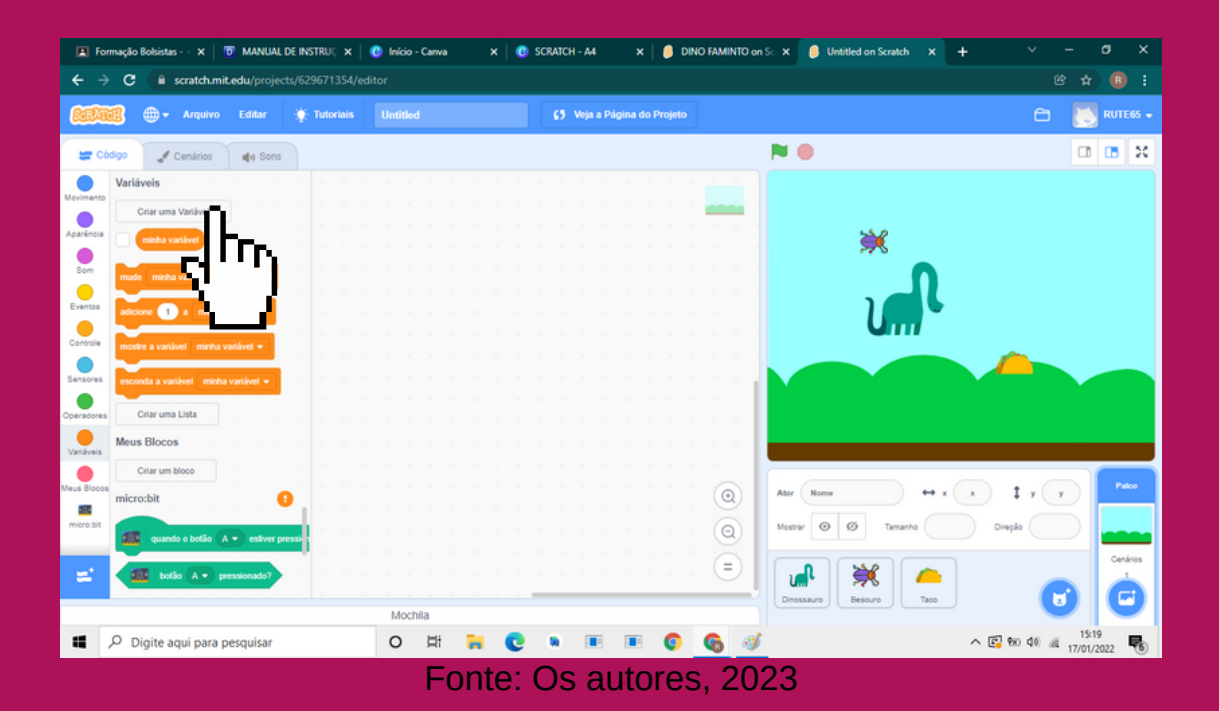

Agora vamos criar uma variável para armazenar nossos pontos. Clique em "Criar uma Variável", como ilustra a figura 13.

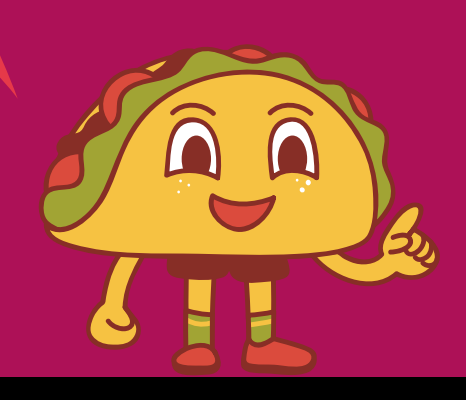

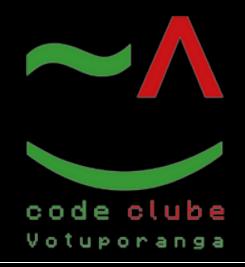

Programando

#### Figura 14: Criar variável

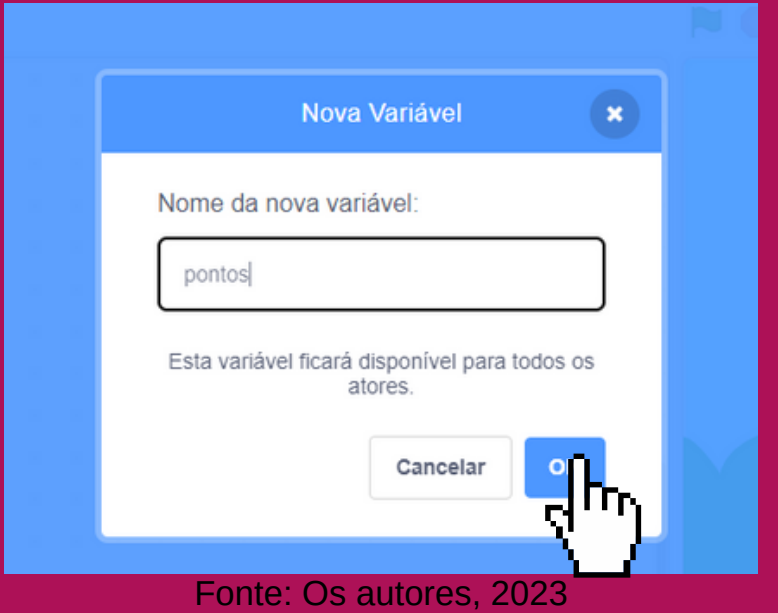

Clique e digite "pontos", como ilustra a figura 14, e clique em "ok".

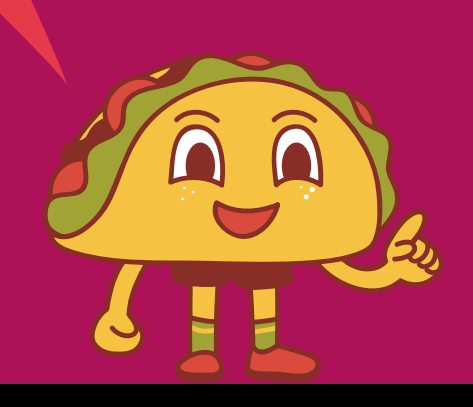

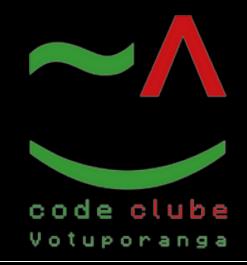

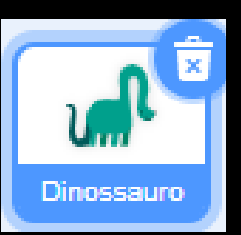

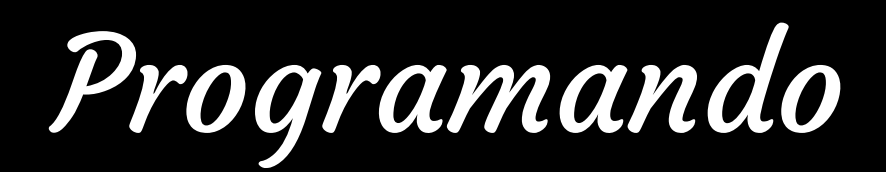

#### Figura 15: Dinossauro

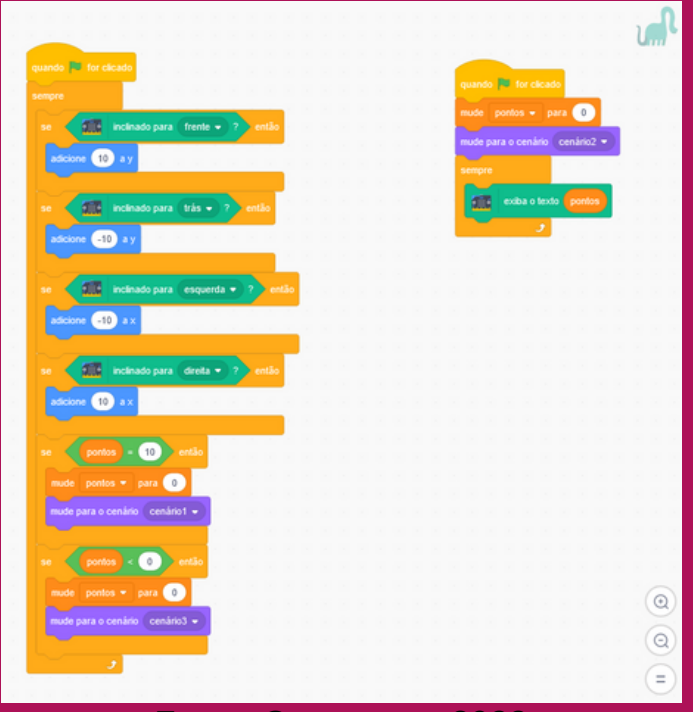

Fonte: Os autores, 2023

No personagem "Dinossauro" adicione os seguintes comandos (ou blocos), ilustrados na figura 15. Esses comandos fazem com que o dinossauro se mova na direção em que inclinar o micro:bit e exibir o cenário de vitória ao atingir 10 pontos, e o de derrota ao atingir menos que 0 pontos. O bloco pequeno exibe os pontos no display do micro:bit e define o cenário inicial como "cenário2".

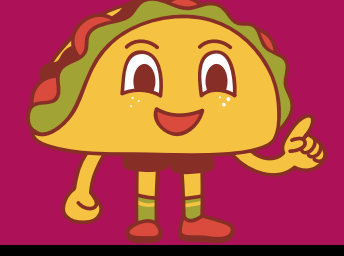

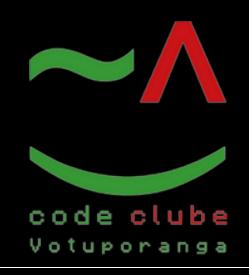

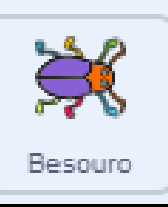

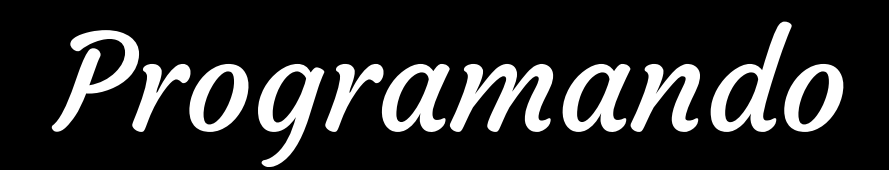

#### Figura 16: Besouro

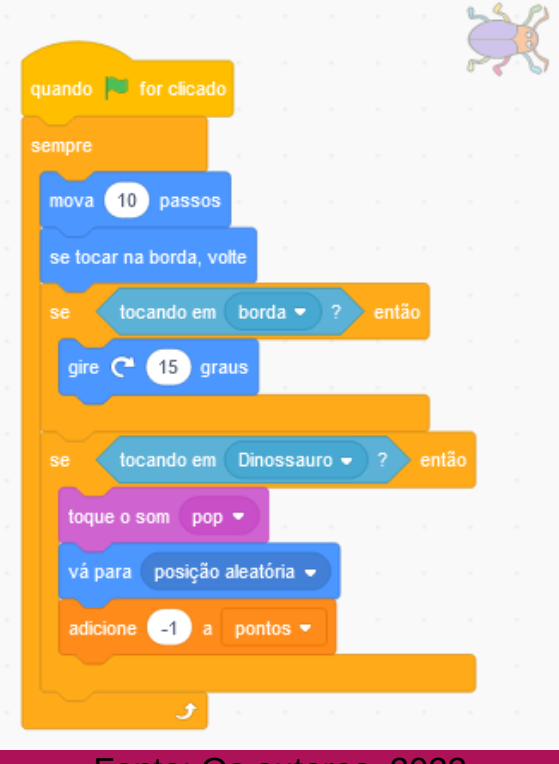

Fonte: Os autores, 2023

No personagem "Besouro" adicione os seguintes comandos (ou blocos), ilustrados na figura 16. Esses comandos fazem com que o Besouro se mova pelo cenário, voltando ao tocar na borda, e caso toque no dinossauro, emita um som e mude de posição, reduzindo os pontos em 1 no processo.

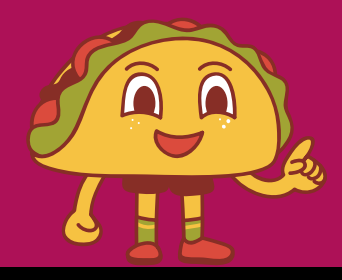

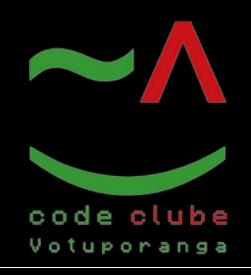

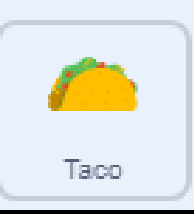

#### Figura 17: Taco

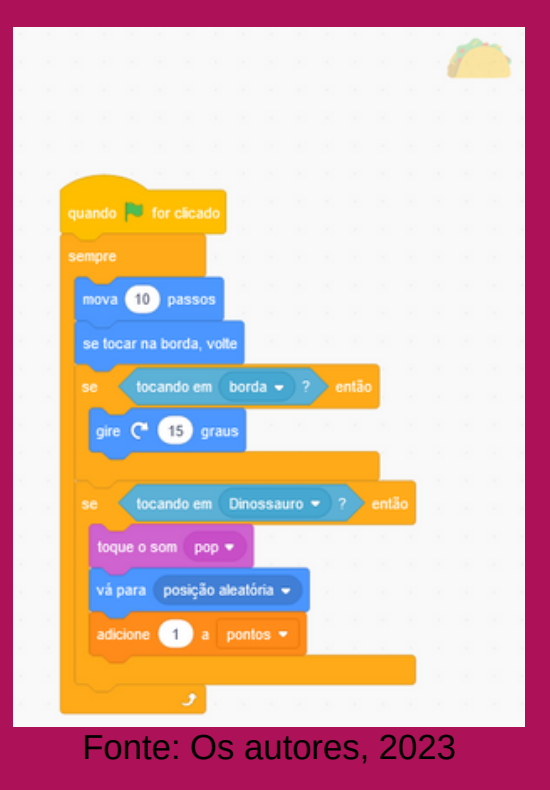

No personagem "Taco" adicione os seguintes comandos (ou blocos), ilustrados na figura 17. Esses comandos fazem com que o Taco se mova pelo cenário, voltando ao tocar na borda, e caso toque no dinossauro, emita um som e mude de posição, aumentando os pontos em 1 no processo.

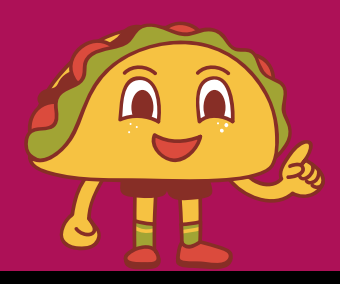

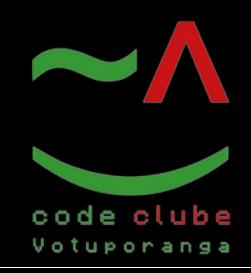

Programando

#### Figura 18: Reproduzir o jogo

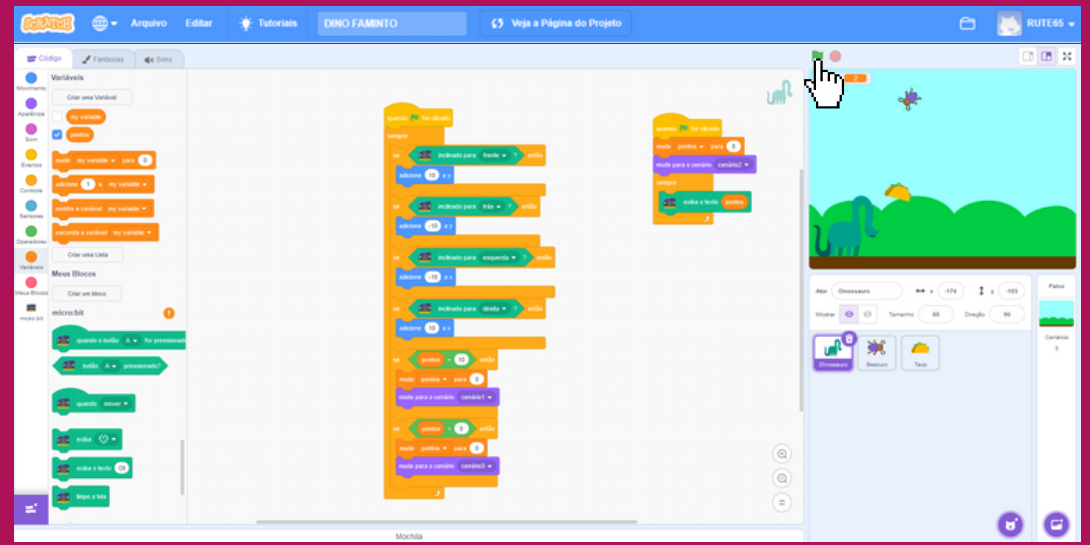

Fonte: Os autores, 2023

Com o micro: bit conectado, clique na bandeira verde para reproduzir o jogo, como ilustra a figura 18.

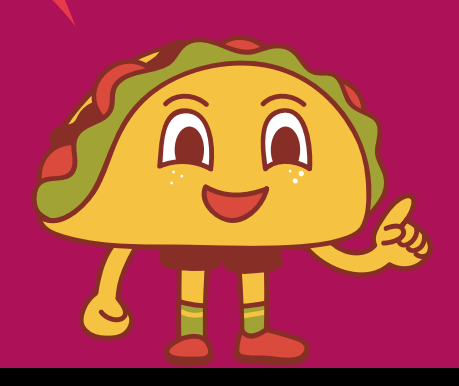

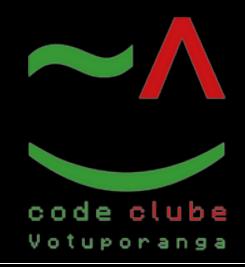

Programando

#### Figura 19: Jogando

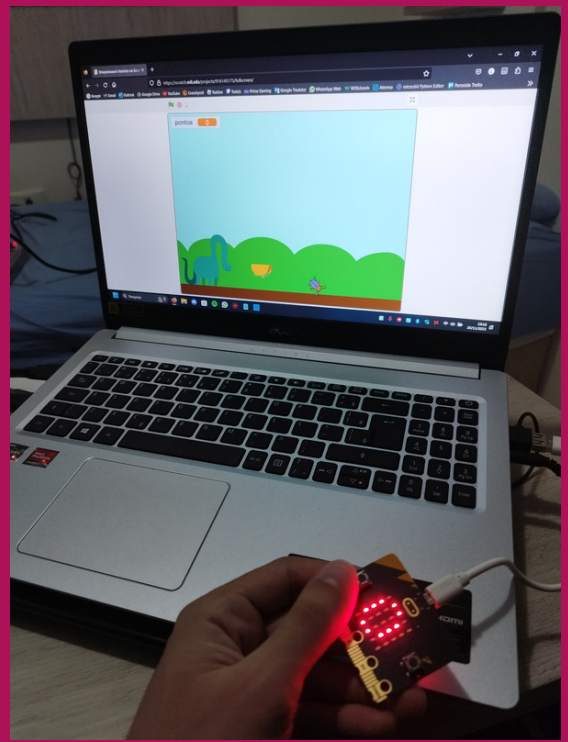

Fonte: Os autores, 2023

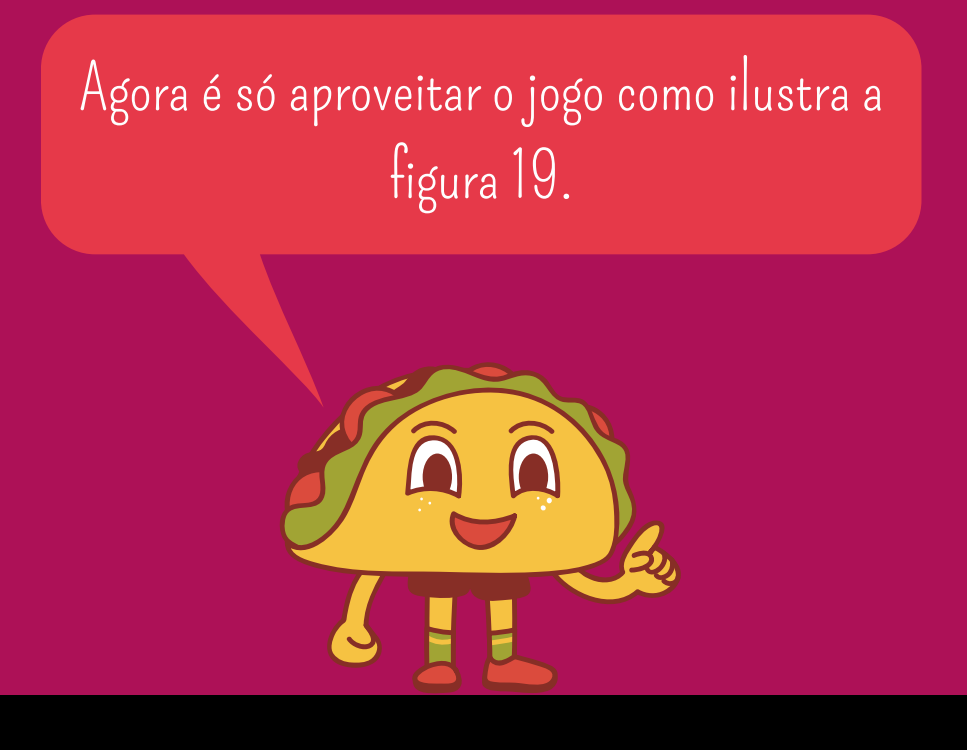

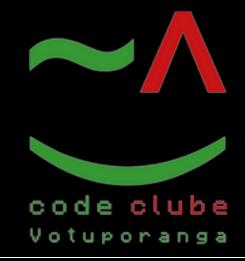

Desafio!

### Use sua imaginação para esse desafio:

1. Adicione os comando para que o dinossauro se movimente inclinando o micro:bit (para cima e para baixo) e clicandonos seusbotões A e B (direita e esquerda).

2. Adicione mais dois inimigo, e programe eles.

### BOA SORTE!

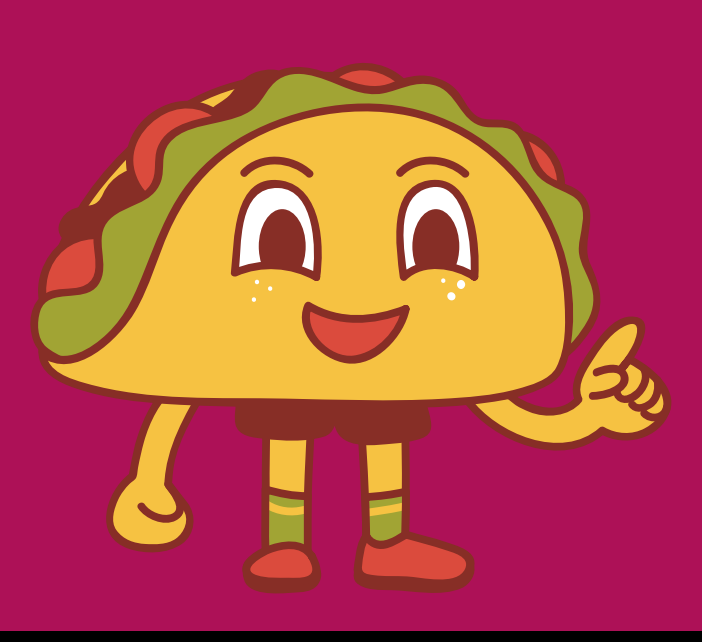

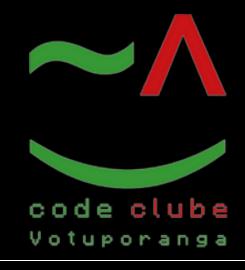